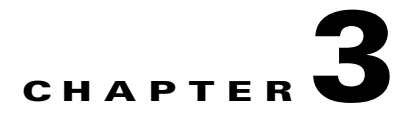

# **Installing Fabric Manager**

Before installing Fabric Manager, make sure that the hardware setup and initial configuration using the CLI is completed. See Chapter 2, "Initial Switch Configuration," for details.

The Cisco Fabric Manager software executable files reside on every supervisor module of each Cisco MDS 9000 Family switch in your network. The supervisor module provides an HTTP server that responds to browser requests and distributes the software to Windows or UNIX network management stations.

This chapter includes the following sections:

- **•** [Installing Cisco Fabric Manager, page 3-1](#page-0-0)
- **•** [Installing the Database, page 3-2](#page-1-0)
- **•** [Installing Fabric Manager, page 3-4](#page-3-0)
- **•** [Installing Device Manager, page 3-11](#page-10-0)

# <span id="page-0-0"></span>**Installing Cisco Fabric Manager**

Cisco Fabric Manager has been tested with the following software:

- **•** Operating Systems
	- **–** Windows 2000 SP4, 2003 SP2, XP SP2
	- **–** Redhat Linux 7.2
	- **–** Solaris (SPARC) 8 and 10
- **•** Java
	- **–** Sun JRE and JDK 1.5(x) is supported
	- **–** Java Web Start 1.2 and 1.0.1
- **•** Browsers
	- **–** Internet Explorer 5.5, 6.x and 7.0
	- **–** Netscape 6, Mozilla 1.0, or Firefox 2.0

# <span id="page-1-0"></span>**Installing the Database**

Before you install Fabric Manager, you must install a database. As of Cisco SAN-OS Release 3.1(2b), you can use Oracle Database 10g Express. Your other choice is PostgreSQL.

# **Installing Oracle**

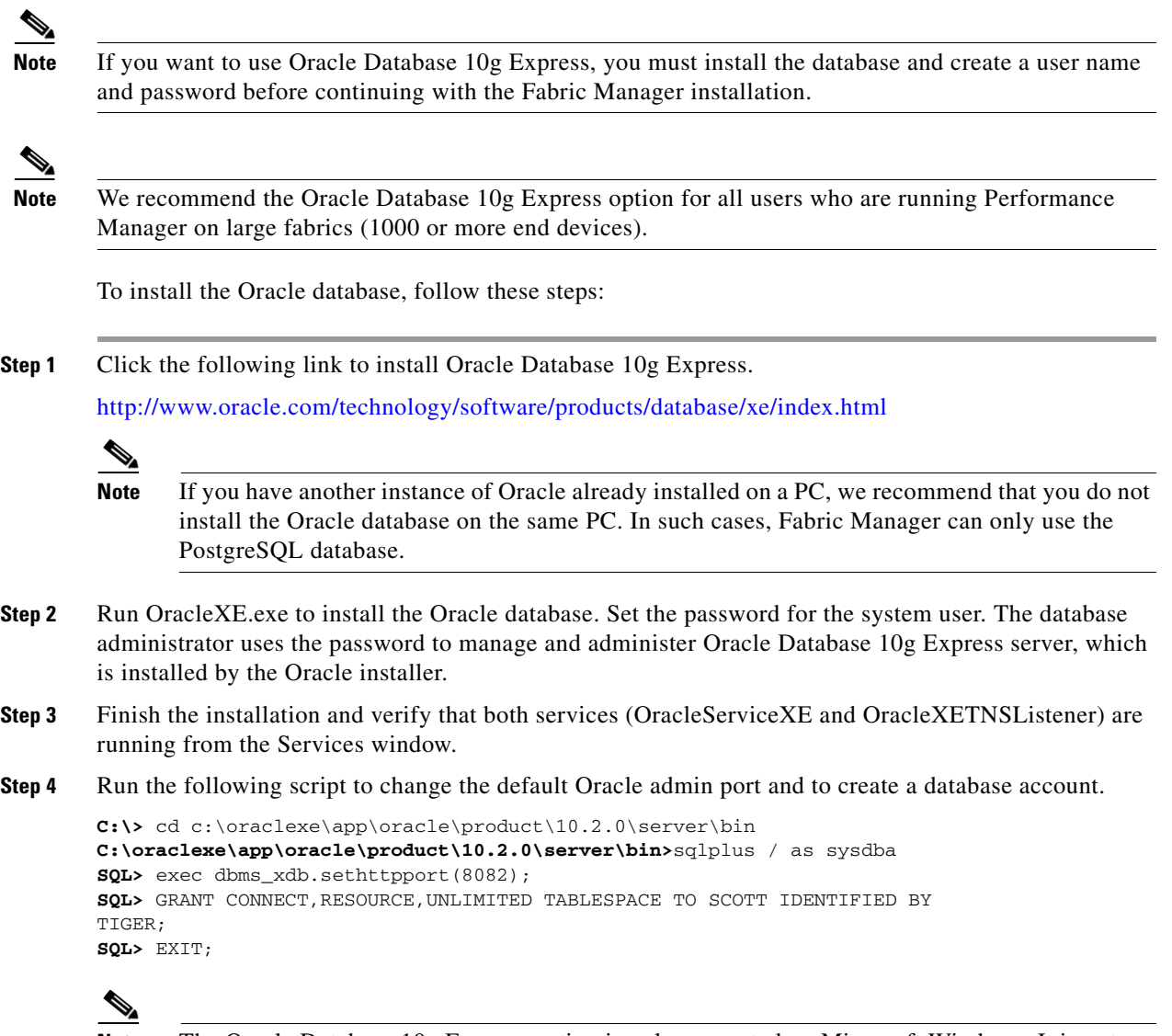

**Note** The Oracle Database 10g Express option is only supported on Microsoft Windows. It is not supported on UNIX systems.

# **Installing PostgreSQL**

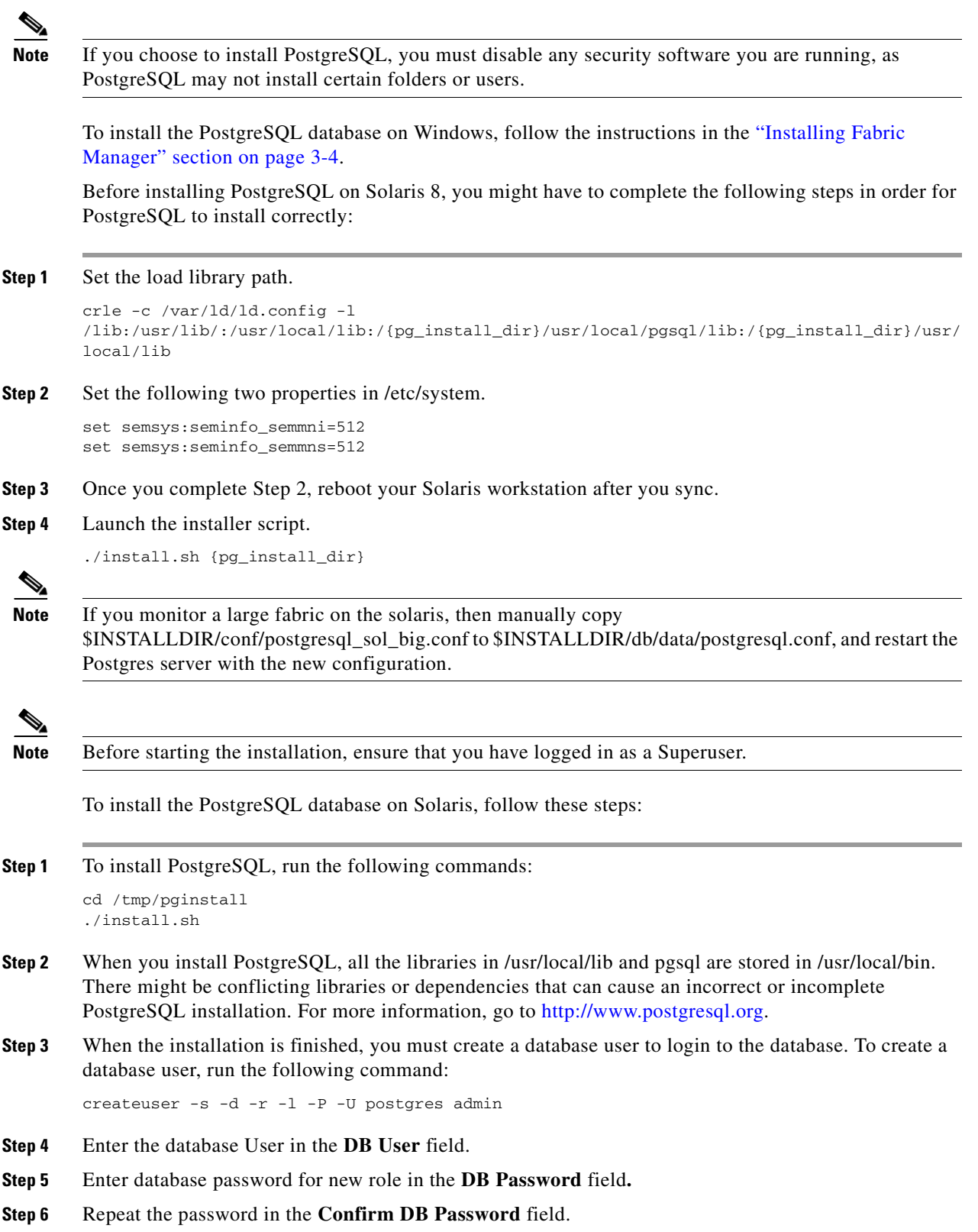

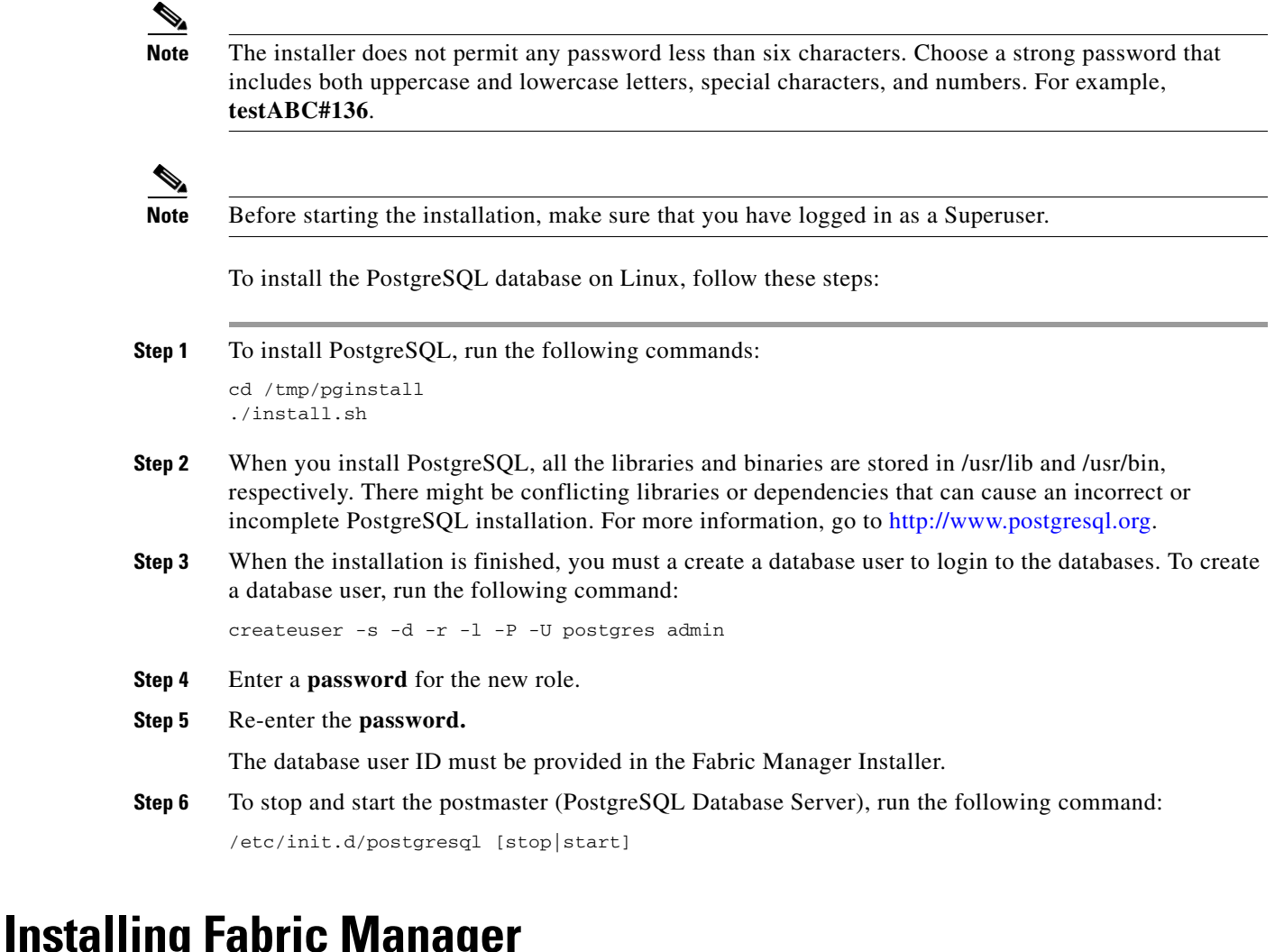

<span id="page-3-0"></span>As of Cisco SAN-OS Release 3.2(1), Fabric Manager is no longer packaged with a Cisco MDS 9000 Family switch. Install Fabric Manager from the CD-ROM or from Cisco.com.

For switches running Cisco MDS 9000 FabricWare, install Fabric Manager from the CD-ROM included with your switch, or you can download Fabric Manager from Cisco.com.

To download the software from Cisco.com, go to the following website:

<http://cisco.com/cgi-bin/tablebuild.pl/mds-fm>

To install Fabric Manager on Solaris, follow these steps:

- **Step 1** Set Java 1.5 to the path that is to be used for installing Fabric Manager.
- **Step 2** Install the database that is to be used with Fabric Manager by following the instructions in the "Installing" [the Database" section on page 3-2](#page-1-0).
- **Step 3** Copy the Fabric Manager jar file m9000-fm-3.2.0.136.jar from the CD-ROM to a folder on the Solaris workstation.
- **Step 4** Launch the installer using the following command:

java -Xms512m -Xmx512m m9000-fm-3.2.2.jar

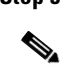

**Step 5** Follow the on-screen instructions provided in the Fabric Manager management software setup wizard.

**Note** Cisco Fabric Manager requires a 32-bit Windows platform. It will not install on a 64-bit Windows platform.

When you connect to the server for the first time, Fabric Manager checks to see if you have the correct Sun Java Virtual Machine version installed on your workstation. Fabric Manager looks for version  $1.5(x)$ during installation. If required, install the Sun Java Virtual Machine software.

**Note** You can run CiscoWorks on the same PC as Fabric Manager, even though the Java requirements are different. When installing the later Java version for Fabric Manager, make sure it does not overwrite the earlier Java version required for CiscoWorks. Both versions of Java can coexist on your PC.

# **Creating Startup Files in Solaris**

The Postgre SQL and Fabric Manager does not automatically start-up in Solaris after the installation.

The **init** files should be created in **/etc/init.d**, and the following commands should be included in the files.

- **•** To start Postgre SQL and FM: \$INSTALL/db/bin/DB start \$INSTALL/bin/FMServer.sh start
- **•** To stop Postgre SQL and FM: \$INSTALL/db/bin/DB stop \$INSTALL/bin/FMServer.sh stop

To install Fabric Manager on Windows, follow these steps:

- **Step 1** Click the **Install Management Software** link.
- **Step 2** Choose **Management Software** > **Cisco Fabric Manager**.
- **Step 3** Click the **Installing Fabric Manager** link.
- **Step 4** Select the drive for your CD-ROM.
- **Step 5** Click the **FM Installer** link.

You see the welcome to the management software setup wizard message in the Cisco Fabric Manager Installer window shown in [Figure 3-1](#page-5-0).

<span id="page-5-0"></span>*Figure 3-1 Welcome to the Management Software Setup Wizard*

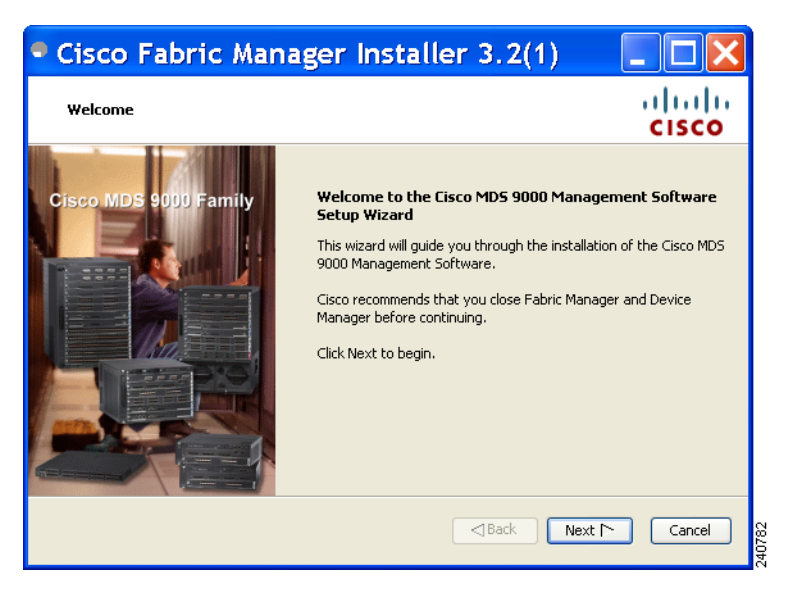

**Step 6** Click **Next** to begin the installation.

**Step 7** Check the **I accept the terms of the License Agreement** check box and click **Next**. You see the Install Options dialog box shown in [Figure 3-2.](#page-5-1)

<span id="page-5-1"></span>*Figure 3-2 Install Options Dialog Box*

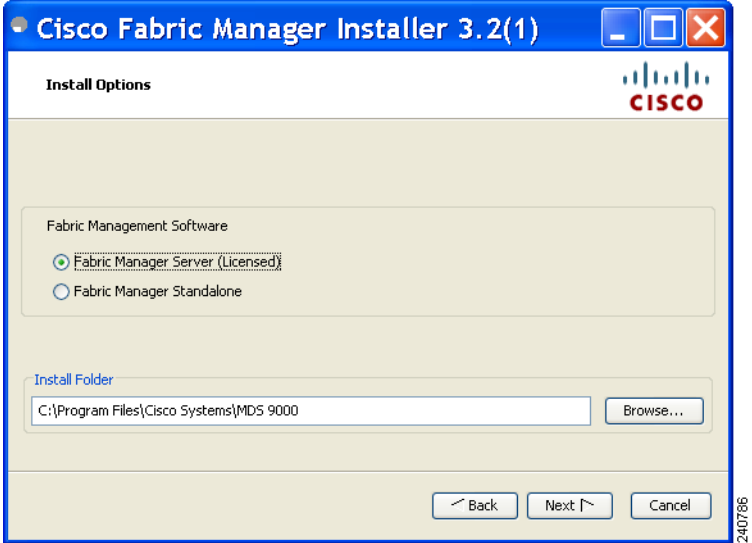

- **Step 8** Click the radio button for either:
	- **a.** Fabric Manager Server to install Fabric Manager Client and Fabric Manager Server.
	- **b.** Fabric Manager Standalone to only install Fabric Manager Client.
- **Step 9** Select an installation folder on your workstation for Fabric Manager. On Windows, the default location is C:\Program Files\Cisco Systems\MDS 9000. On a UNIX (Solaris or Linux) machine, the installation path name is /usr/local/cisco\_mds9000 or \$HOME/cisco\_mds9000, depending on the permissions of the user doing the installation.

**Step 10** Click **Next**.

You see the **Database Options** dialog box shown in [Figure 3-3](#page-6-0).

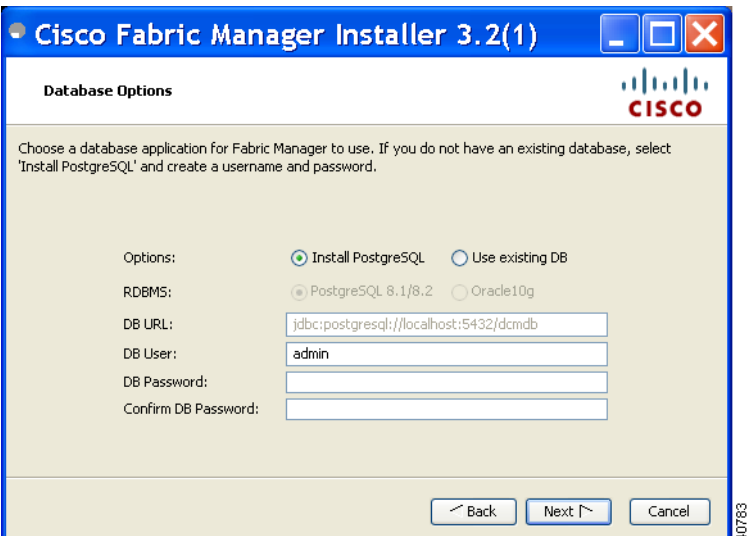

<span id="page-6-0"></span>*Figure 3-3 Database Options Dialog Box*

- **Step 11** Click the radio button for either **Install PostgreSQL** or **Use existing database** and enter a database user name and password.
- **Step 12** If you select Use existing database, click the radio button for PostgreSQL or Oracle.
- **Step 13** Click **Next** in the Database Options dialog box.

You see the **User Options** dialog box shown in [Figure 3-4.](#page-6-1)

#### <span id="page-6-1"></span>*Figure 3-4 User Options Dialog Box*

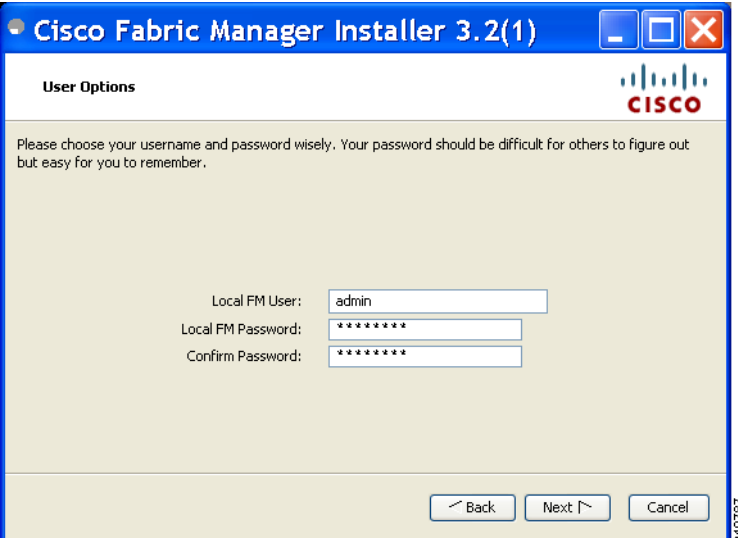

**Step 14** Enter a user name and password and click **Next.**

You see the **Authentication Options** dialog box shown in [Figure 3-5](#page-7-0).

241773

# *Send documentation comments to mdsfeedback-doc@cisco.com*

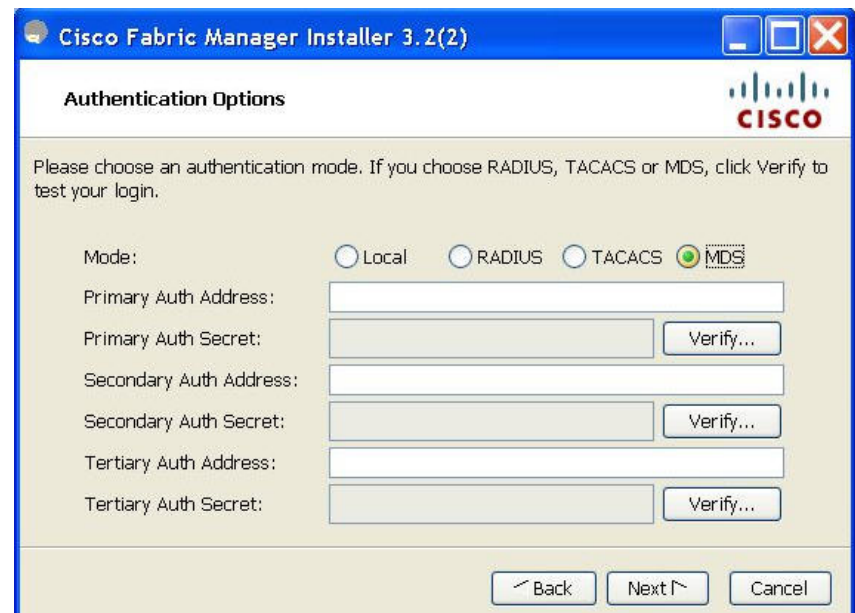

<span id="page-7-0"></span>*Figure 3-5 Authentication Options Dialog Box*

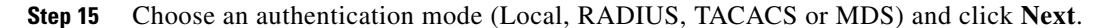

 $\mathscr{P}$ 

**Note** When **MDS** radio button is selected, the FM authentication uses the user database in the switch for authentication.

#### **Step 16** Click **Verify** to test your login.

You see the **Configuration Options** dialog box shown in [Figure 3-6.](#page-7-1)

<span id="page-7-1"></span>*Figure 3-6 Configuration Options Dialog Box for Fabric Manager Standalone*

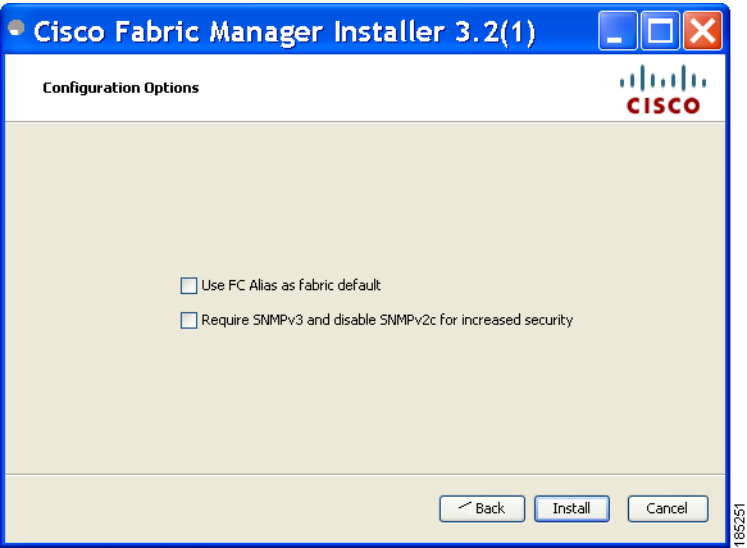

**Step 17** Click Install if you are installing Fabric Manager Standalone.

You see the **Configuration Options** dialog box for Fabric Manager Server shown in [Figure 3-7.](#page-8-0)

<span id="page-8-0"></span>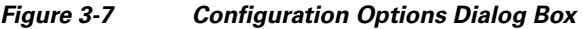

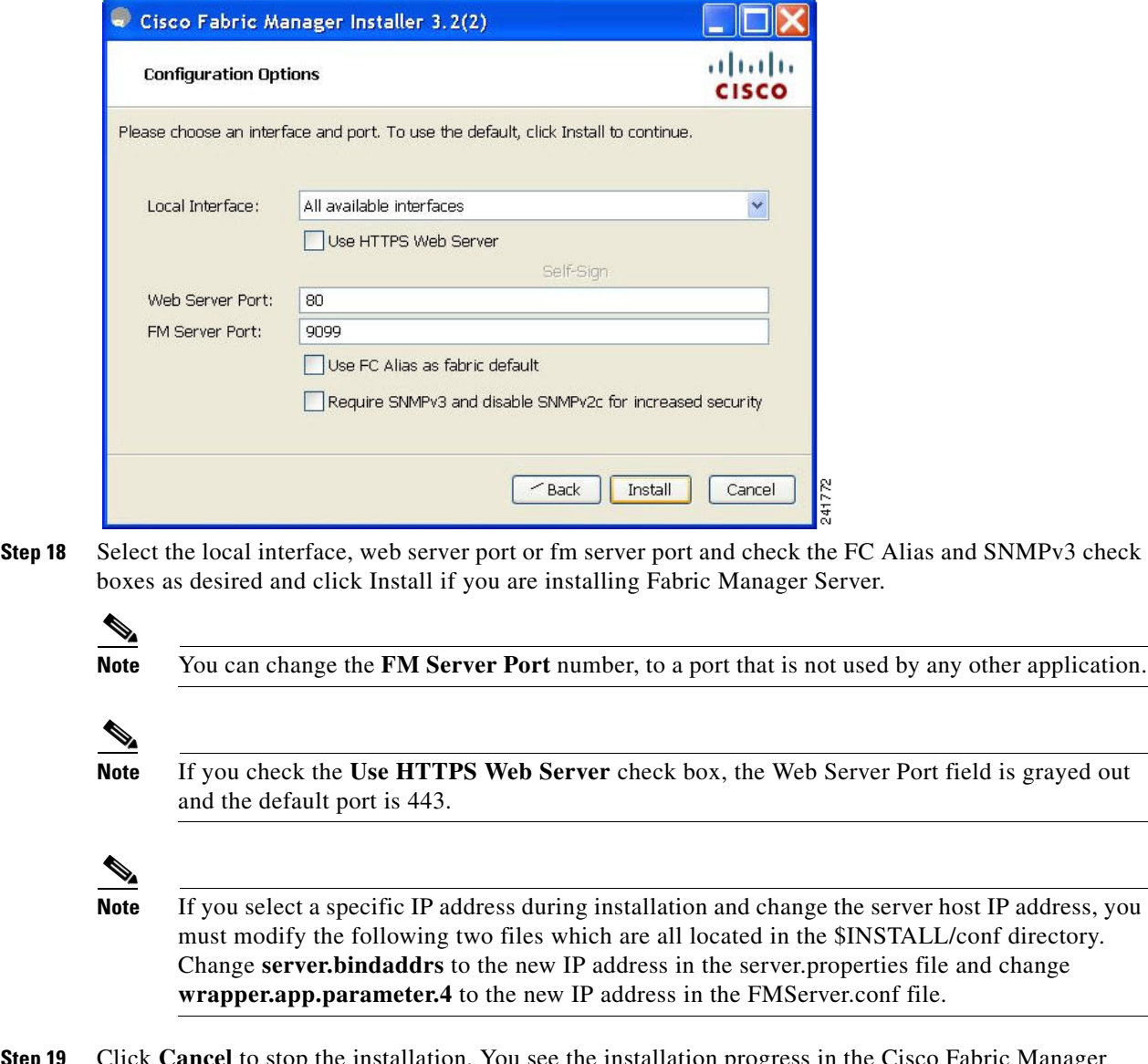

**Step 19** Click **Cancel** to stop the installation. You see the installation progress in the Cisco Fabric Manager Installer window shown in [Figure 3-8](#page-9-0).

<span id="page-9-0"></span>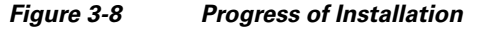

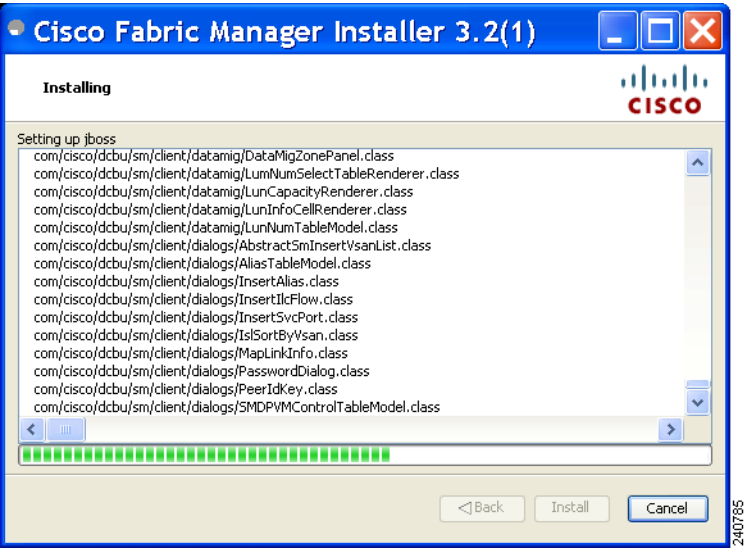

Once the installation is finished, you see an installation completed message in the Cisco Fabric Manager Installer window shown in [Figure 3-9](#page-9-1).

#### <span id="page-9-1"></span>*Figure 3-9 Install Complete*

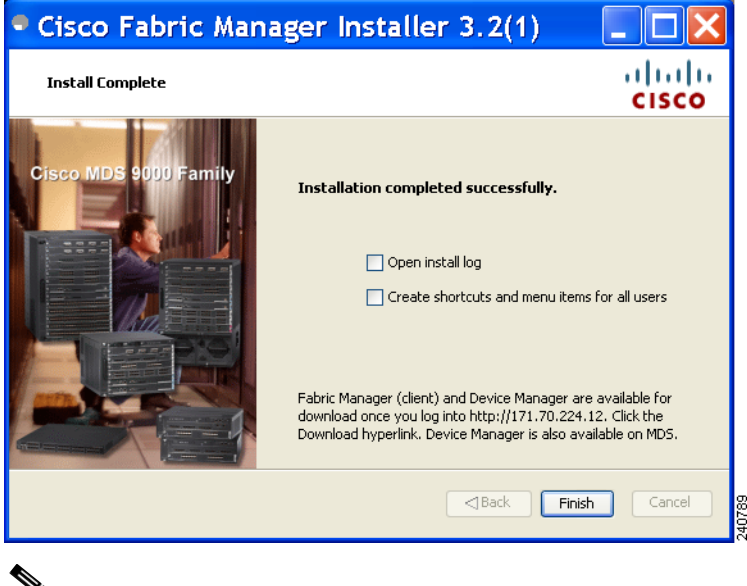

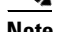

**Note** If you installed Fabric Manager Standalone, launch Fabric Manager or Device Manager by checking the **Launch Fabric Manager** or **Launch Device Manager** check boxes. Icons for Fabric Manager and Device Manager are automatically created on the desktop.

**Step 20** Click **Finish** to close the Cisco Fabric Manager Installer window.

If you installed Fabric Manager Server, icons for Fabric Manager and Device Manager are not created on the desktop until you launch Fabric Manager Client. Follow the instructions in the "Launching Fabric Manager Client in Cisco SAN-OS Release 3.2(1) and Later" section on page 4-1 to launch Fabric Manager Client.

If you checked the Create shortcuts check box, a Cisco MDS 9000 program group is created under Start > Programs on Windows. This program group contains shortcuts to batch files in the install directory. Three services are started: Fabric Manager Server, Database, and Web Server. The Performance Manager server is installed but the service is not started upon installation, because certain setup steps must be completed first.

On a UNIX (Solaris or Linux) machine, shell scripts are created in the install directory. The shell scripts that run the programs equivalent to the Windows services are: FMServer.sh, FMPersist.sh, PMCollector.sh, and FMWebClient.sh. All server-side data and Performance Manager data are stored in the install directory.

Fabric Manager Client cannot run without Fabric Manager Server. The server component is downloaded and installed when you download and install Fabric Manager. On a Windows machine you install the Fabric Manager Server as a service. This service can then be administered using Services in the Microsoft Windows Control Panel. The default setting for the Fabric Manager Server service is that the server is automatically started when the machine is rebooted. You can change this behavior by modifying the properties in Services.

# <span id="page-10-0"></span>**Installing Device Manager**

To install Device Manager on your workstation, follow these steps:

**Step 1** Enter the IP address of the switch in the Address field of your browser.

You see the Installation window for Device Manager shown in [Figure 3-10.](#page-10-1)

<span id="page-10-1"></span>*Figure 3-10 Device Manager Installation Window*

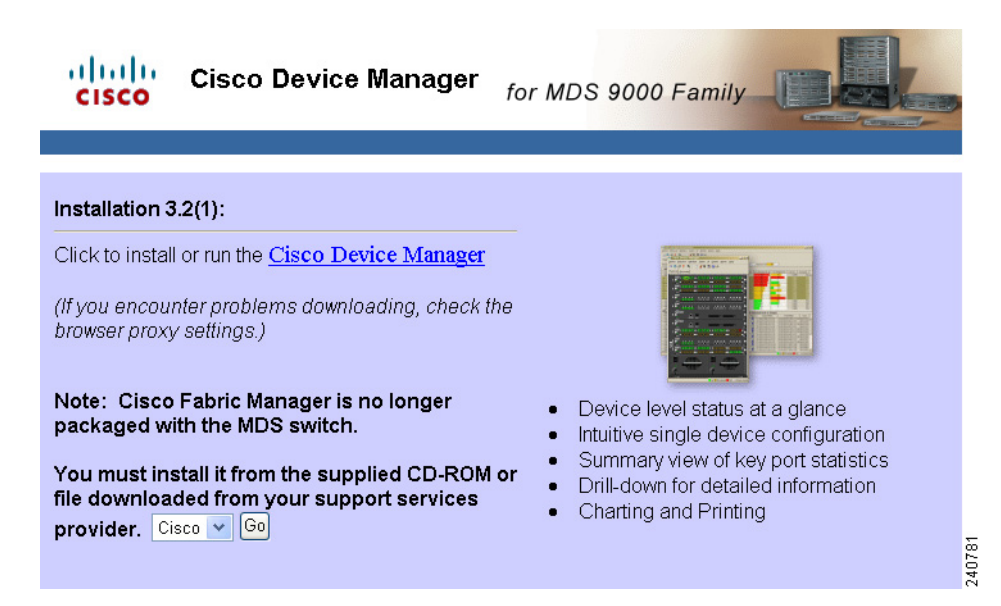

Г

#### **Step 2** Click the **Cisco Device Manager** link.

You see the welcome to the management software setup wizard message in the Cisco Device Manager Installer window shown in [Figure 3-11](#page-11-0).

<span id="page-11-0"></span>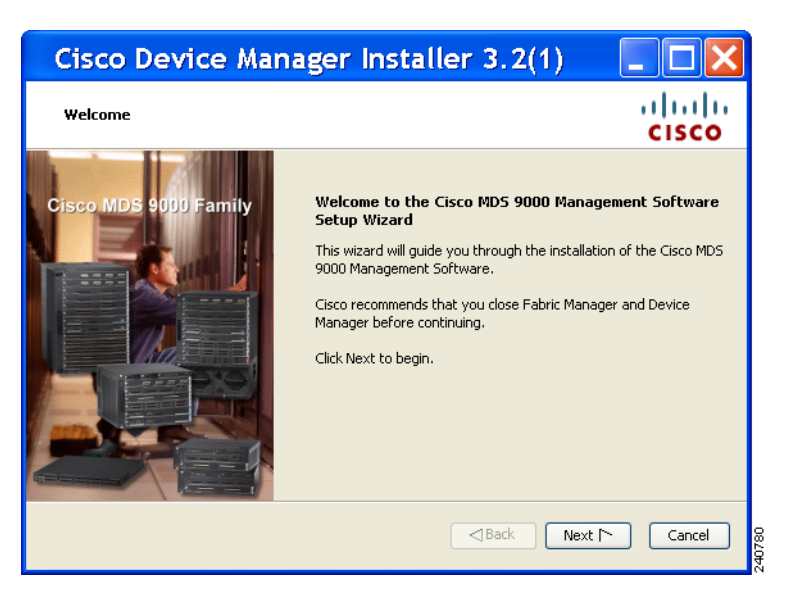

*Figure 3-11 Welcome to the Management Software Setup Wizard Window*

- **Step 3** Click **Next** to begin the Installation.
- **Step 4** Check the **I accept the terms of the License Agreement** check box and click **Next**.
- **Step 5** Select an installation folder on your workstation for Device Manager. On Windows, the default location is C:\Program Files\Cisco Systems\MDS 9000. On a UNIX (Solaris or Linux) machine, the installation path name is /usr/local/cisco\_mds9000 or \$HOME/cisco\_mds9000, depending on the permissions of the user doing the installation.
- **Step 6** Click **Install**.

You see the installation progress in the Cisco Device Manager Installer window shown in [Figure 3-12](#page-12-0).

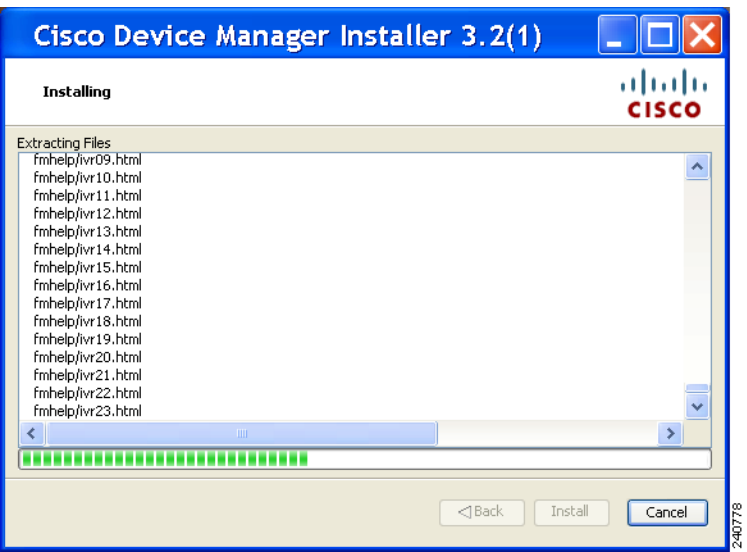

Once the installation is finished, you see an installation completed message in the Cisco Device Manager Installer window shown in [Figure 3-13.](#page-12-1)

#### <span id="page-12-1"></span>*Figure 3-13 Install Complete*

<span id="page-12-0"></span>*Figure 3-12 Progress of Installation*

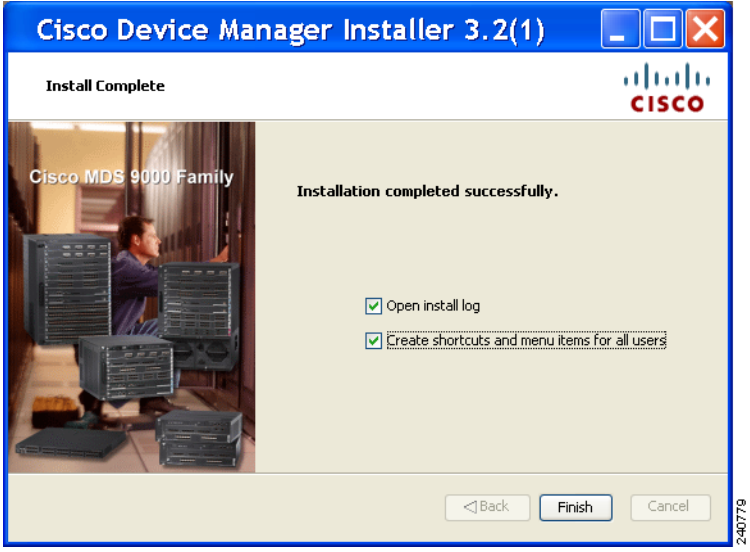

**Step 7** Click **Finish** to close the Cisco Device Manager Installer window.